## <span id="page-0-0"></span>**Manual del usuario de Dell™ Travel Mouse With Bluetooth® Technology**

#### **Introducción**

En este manual del usuario encontrará información útil para configurar y utilizar el ratón de forma fácil y rápida.

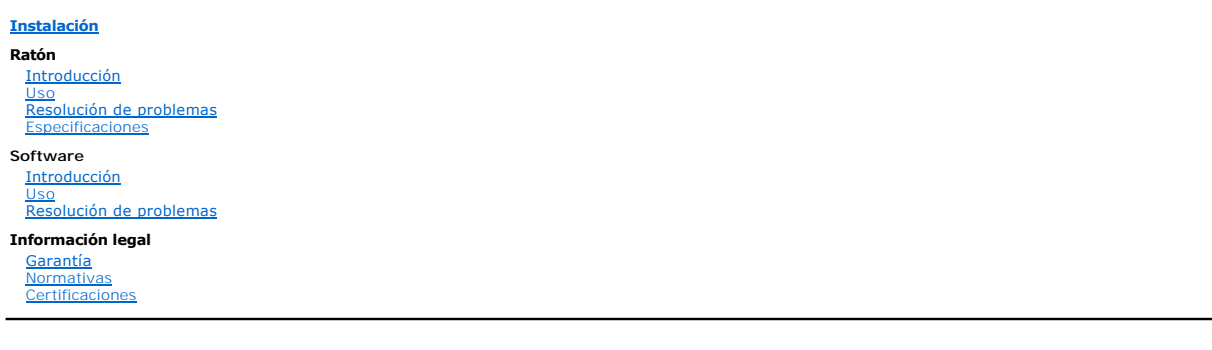

#### **La información aquí contenida está sujeta a posibles cambios sin previo aviso. © 2007 Dell Computer Corporation. Reservados todos los derechos.**

*Dell* y el logotipo de *Dell* son marcas comerciales de Dell Computer Corporation; *Bluetooth* es una marca registrada propiedad de Bluetooth SIG, Inc. y Dell la<br>utiliza con licencia.; *Microsoft, Windows Vista* vivi*sa*

Es posible que en este documento se utilicen otras marcas y nombres comerciales para referirse a las entidades propietarias y a los nombres de sus<br>productos. Dell deniega cualquier tipo de interés de propiedad relacionado

#### **Normativas de exportación**

El cliente reconoce que estos productos, que pueden incluir tecnología y software, están sujetos a las leyes y normativas sobre control de exportación y derechos de aduanas vigentes en Estado Unidos, y también pueden estar sujetos a las leyes y normativas sobre control de exportacions de aduanas vigentas aduance aduance aduance aduance de activate de activate de activate d instalaciones nucleares, misiles o proyectos relacionados con misiles y armas químicas y biológicas.

*Primera versión: 8 junio de 2007*

## <span id="page-1-0"></span>**Certificaciones: Dell™ Travel Mouse With Bluetooth® Technology**

[Logotipo WHQL de Microsoft](#page-1-1)

### <span id="page-1-1"></span>**Logotipo WHQL de Microsoft**

Dell Travel Mouse With Bluetooth Technology ha superado las pruebas WHQL (Windows Hardware Quality Labs).

El logotipo WHQL es un sistema de certificación de los laboratorios de calidad de hardware de Microsoft Windows. En este caso, garantiza que el hardware es<br>compatible con sistemas operativos Microsoft. El ratón ha superado

## <span id="page-2-0"></span>**Introducción: Dell™ Travel Mouse With Bluetooth® Technology**

[Presentación](#page-2-1) • [Funciones](#page-2-2)

#### <span id="page-2-1"></span>**Presentación**

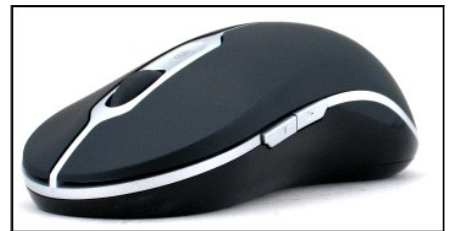

**Dell Travel Mouse With Bluetooth Technology**

#### <span id="page-2-2"></span>**Funciones**

Dell Travel Mouse With Bluetooth Technology permite:

ı Desplazar hacia arriba, abajo, izquierda o derecha en un documento o en una página Web. Pasar de una página Web, o de una carpeta del sistema, a<br>otra.<br>ι Realizar diversas tareas habituales como iniciar, cerrar o alterna

- 
- 

## <span id="page-3-0"></span>**Especificaciones: Dell™ Travel Mouse With Bluetooth® Technology**

[Generales](#page-3-1) • [Eléctricas](#page-3-2) • [Físicas](#page-3-3) • [Ambientales](#page-3-4) • [Inalámbricas](#page-3-5)

### <span id="page-3-1"></span>**Generales**

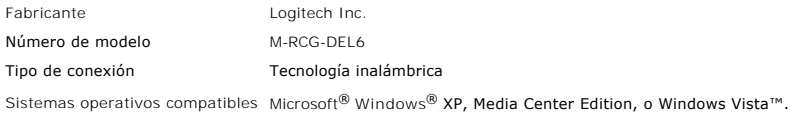

### <span id="page-3-2"></span>**Eléctricas**

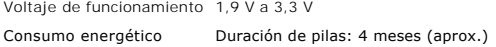

### <span id="page-3-3"></span>**Físicas**

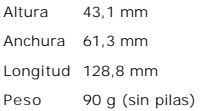

### <span id="page-3-4"></span>**Ambientales**

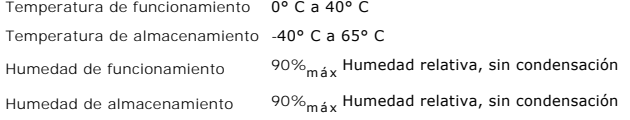

### <span id="page-3-5"></span>**Inalámbricas**

Transmisión por radiofrecuencia Tecnología Bluetooth bidireccional Radio de acción 10 m

# <span id="page-4-0"></span>**Resolución de problemas: Dell™ Travel Mouse With Bluetooth® Technology**

Si tiene problemas con el ratón:

- 1. Verifique que las pilas son nuevas y están colocadas correctamente, y que el ratón está encendido.
- 2. Si el problema persiste, reinicie el ordenador.<br>3. Si continúa experimentando problemas de conexión, asegúrese de que está iluminado el diodo de Bluetooth del ordenador (luz azul) y continúe con el paso siguiente.
- NOTA: si el diodo de Bluetooth del ordenador está apagado, siga las instrucciones del manual del usuario del ordenador para activar Bluetooth. 4. Si usa el sistema operativo Microsoft® Windows® XP en su equipo, compruebe que el software Bluetooth está bien instalado en el ordenador portátil y<br>aseqúrese de que ha activado Bluetooth.
- asegúrese de que ha activado Bluetooth.<br>5. En la barra de tareas de Windows, en la parte inferior de la pantalla, haga clic con el botón derecho en el icono de Bluetooth, haga clic en el menú<br>Opciones y haga lo siguiente
- ¡ Si aparece el comando de menú **Acerca de**, selecciónelo para abrir Pila Bluetooth para Windows de Toshiba.
	-
	-
	-
- o Si aparece el comando de menú **Configuración avanzada**, selecciónelo para identificar el software Widcomm Bluetooth.<br>6. Realice uno de estos procedimientos para poder utilizar el ratón:<br>6. Si en el portátil tiene instal

## <span id="page-5-0"></span>**Uso: Dell™ Travel Mouse With Bluetooth® Technology**

[Botones del ratón](#page-5-1) • [Uso de los botones izquierdo y derecho](#page-5-2) • [Uso de los botones de avance y retroceso](#page-5-3) • [Uso del botón rueda](#page-5-4)

#### <span id="page-5-1"></span>**Botones del ratón**

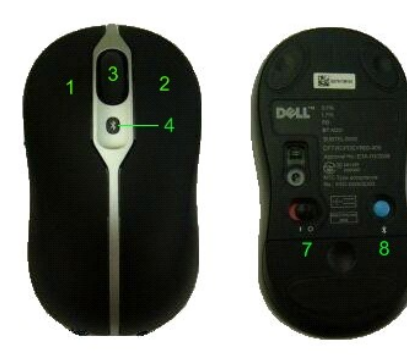

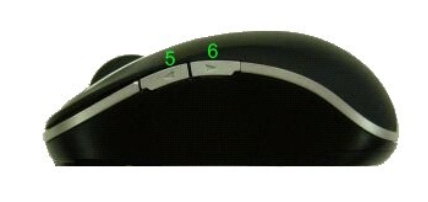

Asignaciones de botones:

- 1 Clic principal
- 2 Menú contextual
- 3 Botón rueda
- <sup>4</sup> Diodo de conexión Bluetooth (azul); Diodo de carga de pilas baja (ámbar)
- 5 Botón de avance
- 6 Botón de retroceso
- 7 Conmutador de encendido/apagado
- 8 Botón de conexión Bluetooth

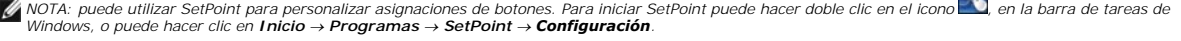

**SEPA** 

#### <span id="page-5-2"></span>**Uso de los botones izquierdo y derecho**

El ratón tiene los botones izquierdo y derecho estándar. En la configuración inicial, el botón izquierdo tiene asignadas las tareas 'Hacer clic/Seleccionar' y el botón derecho activa la tarea 'Menú contextual/alternativo'. Los usuarios zurdos pueden invertir estas funciones básicas para que el dispositivo sea más cómodo de usar.

#### <span id="page-5-3"></span>**Uso de los botones de avance y retroceso**

Los botones de avance y retroceso se pueden personalizar según la aplicación Microsoft Office® en uso. Para ello, marque la casilla **Configuración específica de aplicación** en el software SetPoint.

*NOTA: esta función sólo está disponible con las aplicaciones de Microsoft Office 2000, Office XP y Office 2003, citadas a continuación.*

Los botones de avance y retroceso pueden navegar de estas formas:

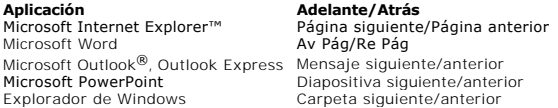

Al quitar la marca de la casilla **Configuración específica de aplicación**, los botones de avance y retroceso recuperan sus funciones estándar.

### <span id="page-5-4"></span>**Uso del botón rueda**

El uso del botón rueda, en lugar de hacer clic en las barras de desplazamiento de las aplicaciones, permite concentrarse en el contenido del documento. Al

girar el botón rueda hacia delante, se desplaza por un documento hacia arriba; y al girarlo hacia atrás, se desplaza hacia abajo.

Y al ser inclinable, puede mover este botón hacia la izquierda y la derecha si desea desplazarse en sentido horizontal cuando vea barras de desplazamiento horizontal.

Este ratón también permite el 'desplazamiento sin rueda' para recorrer páginas rápidamente y sin necesidad de usar el botón rueda.

El botón rueda puede usarse como un botón adicional. Puede pulsarlo como cualquier otro botón del ratón para realizar las tareas que desee como, por ejemplo, activar el zoom o cualquier otra función.

## <span id="page-7-0"></span>**Normativas: Dell™ Travel Mouse With Bluetooth® Technology**

[Información sobre normativas](#page-7-1)

### <span id="page-7-1"></span>**Información sobre normativas**

Este equipo ha sido sometido a las pruebas pertinentes y cumple con los límites establecidos para un dispositivo digital de la clase B, según lo establecido en el apartado 15 de las normas de la FCC. Estos límites están destinados a proporcionar protección adecuada ante interferencias perjudiciales en instalaciones<br>domésticas. Este equipo genera, usa y puede emitir energía radioe encendiendo el equipo), se aconseja tomar una o varias de las medidas siguientes para intentar eliminar las interferencias:

- l Cambie la orientación o la ubicación de la antena receptora.
- l Aumente la separación entre el equipo y el receptor. l Recurra a su distribuidor o a personal técnico especializado en radio y televisión.

Este equipo tiene la certificación de conformidad con los límites establecidos para un dispositivo digital de la clase B, según lo establecido en las normas de la<br>FCC. A fin de garantizar el mantenimiento de la conformidad

El aparato digital de clase B cumple todos los requisitos de las normativas canadienses sobre equipos causantes de interferencias.

Por lo que respecta a aprobaciones oficiales, el ratón ha sido aprobado por:

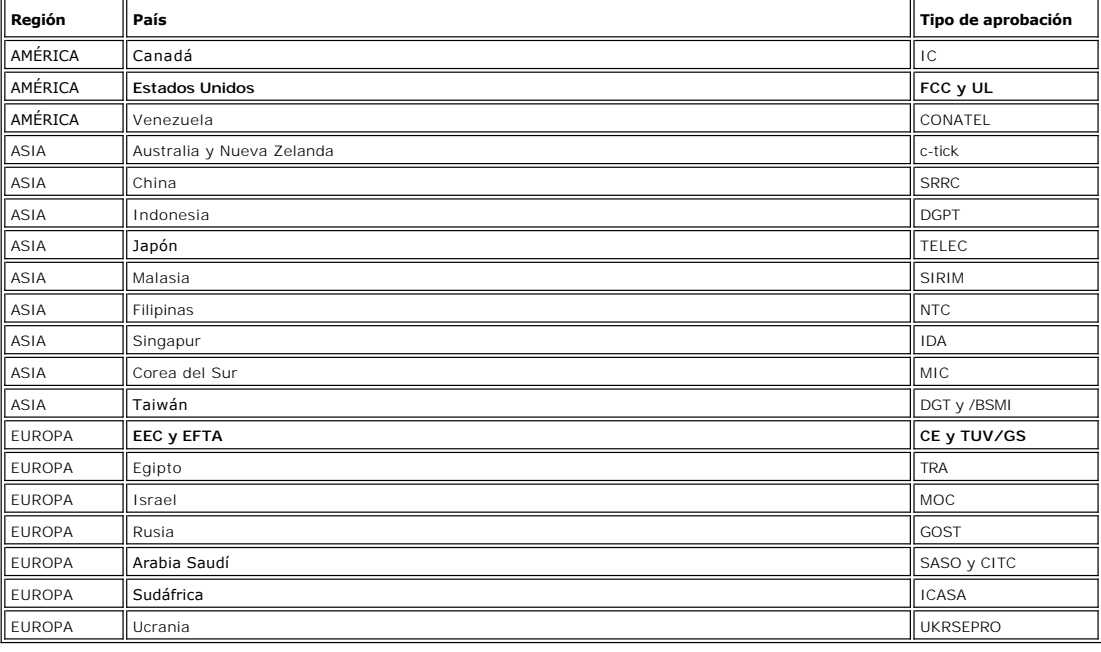

### <span id="page-8-0"></span>**Instalación: Dell™ Travel Mouse With Bluetooth® Technology**

#### **Requisitos del sistema**

Para instalar y usar Dell Travel Mouse With Bluetooth Technology, se requiere uno de estos sistemas operativos:

- Microsoft® Windows® XP, Media Center Edition
- l Windows Vista™

#### **Para empezar**

[Contenido del paquete](#page-8-1) • [Colocación de las pilas](#page-8-2) • [Configuración del ratón](#page-8-3)

#### <span id="page-8-1"></span>**Contenido del paquete**

Dell Travel Mouse With Bluetooth Technology incluye estos elementos:

- l Ratón
- Pilas AA (2) CD-ROM de software
- l *Manual del usuario*

Saque todos los componentes del paquete para iniciar la instalación.

NOTA: apague cualquier otro ratón equipado con tecnología Bluetooth. El receptor podría detectar un ratón con tecnología Bluetooth en un radio de acción de 10<br>metros. Si tiene algún problema, vuelva a realizar todos los pr

#### <span id="page-8-2"></span>**Colocación de las pilas.**

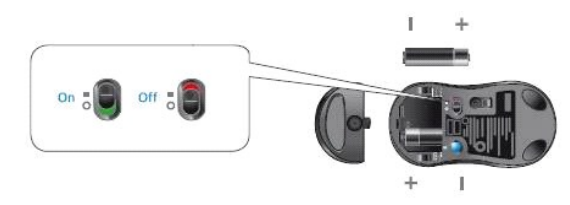

Coloque dos pilas AA en el ratón. Asegúrese de que están colocadas correctamente. Encienda el ratón mediante el conmutador situado en la base.<br><u>El</u> sensor óptico del ratón se iluminará (rojo) si las pilas están colocadas c  *NOTA: no pulse el botón Connect de momento.*

#### <span id="page-8-3"></span>**Configuración del ratón**

#### **Configuración de Dell Travel Mouse With Bluetooth Technology (Parte 1)**

Si ha instalado el software Toshiba Bluetooth en un ordenador portátil Dell, complete el procedimiento detallado a continuación:

*NOTA: si ha instalado el software Widcomm Bluetooth o ejecuta el sistema operativo Windows Vista en un ordenador portátil Dell, complete el procedimiento detallado en las partes 2 o 3.*

*Todo* el software necesario para el ratón está ya preinstalado en el ordenador portátil. Si tiene que restaurar este software, introduzca el CD de instalación y sig er sertmare rreecearre para .<br>ga las instrucciones en pantalla

*M* NOTA: para desinstalar el programa SetPoint, haga clic en **Inicio → Configuración → Panel de control → Agregar o quitar programas. En la ventana** *Agregar o quitar programas, seleccione el programa SetPoint y haga clic en Cambiar o quitar.*

- 1. Apague cualquier otro ratón equipado con tecnología Bluetooth. El receptor podría detectar un ratón con tecnología Bluetooth en un radio de acción de 10 metros.
- 2. Asegúrese de que el diodo de Bluetooth del ordenador está encendido (azul) y, a continuación, siga con el paso siguiente.
- MANDIA: si el diodo de Bluetooth del ordenador está apagado, siga las instrucciones del manual del usuario del ordenador para activar Bluetooth.<br>3. En la barra de tareas de Windows, en la parte inferior de la pantalla, hag
- 
- Bluetooth y siga las instrucciones para activar Bluetooth:<br>4. En la ventana **Configuración de Bluetooth**, haga clic en **Nueva conexión**.<br>5. Cuando aparezca el Asistente para agregar nuevas conexiones, pulse el botón Bluet
- *NOTA: debe completar los pasos 6 y 7 en menos de tres minutos; de no ser así, vuelva al paso 3.*
- 6. Cuando aparezca la ventana **Buscar dispositivos Bluetooth, es**pere un mínimo de 20 segundos para permitir que el ordenador se conecte con el ratón.<br>7. Cuando se haya completado la conexión y Dell Travel Mouse With Blu Bluetooth Technology en la lista y haga clic en **Siguiente**.

<span id="page-9-0"></span>8. Cierre la ventana **Configuración de Bluetooth**.

#### **Configuración de Dell Travel Mouse With Bluetooth Technology (Parte 2)**

Si ha instalado el software Widcomm Bluetooth en un ordenador portátil Dell, complete el procedimiento detallado a continuación:

*NOTA: si ha instalado el software Toshiba Bluetooth o ejecuta el sistema operativo Windows Vista en un ordenador portátil Dell, complete el procedimiento detallado en las partes 1 o 3.*

Todo el software necesario para el ratón está ya preinstalado en el ordenador portátil. Si tiene que restaurar este software, introduzca el CD de instalación y a las instrucciones en pantalla

*M*<br>⊠ NOTA: para desinstalar el programa SetPoint, haga clic en **Inicio → Configuración → Panel de control → Agregar o quitar programas. En la ventana** *Agregar o quitar programas, seleccione el programa SetPoint y haga clic en Cambiar o quitar.*

- 1. Apague cualquier otro ratón equipado con tecnología Bluetooth. El receptor podría detectar un ratón con tecnología Bluetooth en un radio de acción de 10 metros.
- 2. Asegúrese de que el diodo de Bluetooth del ordenador está encendido (azul) y, a continuación, siga con el paso siguiente.
- *NOTA: si el diodo de Bluetooth del ordenador está apagado, siga las instrucciones del manual del usuario del ordenador para activar Bluetooth.* 3. En la barra de tareas de Windows, en la parte inferior de la pantalla, haga clic con el botón derecho en el icono de Bluetooth, haga clic en Iniciar uso de<br> Bluetooth y siga las instrucciones para activar Bluetooth:
- 
- 5. En la ventana **Selección de servicios Bluetooth** que aparece, seleccione **Dispositivo de interfaz humana** y haga clic en **Siguiente**.
- 6. Cuando aparezca la ventana **Selección de dispositivos Bluetooth,** pulse el botón Bluetooth del ratón durante 2 segundos y espere como mínimo 20<br> segundos hasta que el ratón Dell Travel Mouse With Bluetooth Technolo
- ordenador y el ratón.
- 8. En la ventana **Confirmación requerida** que aparezca, haga clic en **Haga clic aquí antes de que la cuenta atrás llegue a cero**, para confirmar que el ratón conectado es el correcto.

#### **Configuración de Dell Travel Mouse With Bluetooth Technology (Parte 3)**

Si ha instalado el sistema operativo Windows Vista en un ordenador portátil Dell, complete el procedimiento detallado a continuación:

*NOTA: si ha instalado el software Widcomm Bluetooth o Toshiba Bluetooth en un ordenador portátil Dell, complete el procedimiento detallado en las partes 1 o 2.*

Todo el software necesario para el ratón está ya preinstalado en el ordenador portátil. Si tiene que restaurar este software, introduzca el CD de instalación y a las instrucciones en pantalla.

*N*<br>⊠ NOTA: para desinstalar el programa SetPoint, haga clic en **Inicio → Configuración → Panel de control → Agregar o quitar programas. En la ventana** *Agregar o quitar programas, seleccione el programa SetPoint y haga clic en Cambiar o quitar.*

- 1. Apague cualquier otro ratón equipado con tecnología Bluetooth. El receptor podría detectar un ratón con tecnología Bluetooth en un radio de acción de 10 metros.
- 2. Asegúrese de que el diodo de Bluetooth del ordenador está encendido (azul) y, a continuación, siga con el paso siguiente.
- *NOTA: si el diodo de Bluetooth del ordenador está apagado, siga las instrucciones del manual del usuario del ordenador para activar Bluetooth.* 3. Haga clic en **Inicio → Configuración →** Panel de control. Asegúrese de que la ventana Panel de control está activa en **Vista clásica** y, a continuación,<br>haga doble clic en **Dispositivos Bluetooth**.
- 
- 4. En la ventana **Dispositivos Bluetooth**, haga clic en **Agregar**. 5. Pulse el botón Bluetooth del ratón durante dos segundos. El diodo azul del ratón empezará a emitir destellos. Seleccione la opción **Mi dispositivo está**<br>configurado y listo para ser detectado y, a continuación, haga cli
- 
- 6. Cuando aparezca la ventana **Asistente para agregar dispositivos Bluetooth, espere un mínimo de 20 segundos hasta que Dell Travel Mouse with<br>- Bluetooth Technology aparezca en la lista. Seleccione Dell Travel Mouse with**
- 7. En la página siguiente, marque la casilla **No usar ninguna clave de paso** y haga clic en **Siguiente**. 8. En la página siguiente, haga clic en **Finalizar** para conectar el ordenador al ratón.

*NOTA: si no logra configurar el ratón, vuelva a realizar todos los procedimientos.*

Para comprobar el funcionamiento del ratón, ejecute las acciones habituales: pulse botones y mueva el puntero.

Para información sobre el uso del ratón, consulte [Ratón: Uso](file:///C:/data/Acc/P130672/sp/msusage.htm).

Si el ratón NO funciona, consulte [Ratón: Resolución de problemas](file:///C:/data/Acc/P130672/sp/mstrouble.htm).

## <span id="page-10-0"></span>**Introducción: Software de Dell™ Travel Mouse With Bluetooth® Technology**

[Presentación](#page-10-1) • [Funciones](#page-10-2)

#### <span id="page-10-1"></span>**Presentación**

l El software SetPoint capacita a sus dispositivos para realizar funciones avanzadas.

### <span id="page-10-2"></span>**Funciones**

El software SetPoint se inicia automáticamente al iniciarse Windows® y debe estar en ejecución para poder utilizar las funciones exclusivas de sus dispositivos.

SetPoint no interfiere con otros programas, funciona de modo desapercibido, aparte del icono SetPoint **de q**ue puede estar visible en la barra de tareas de<br>Windows.

El software SetPoint permite personalizar dispositivos según los requisitos del usuario.

### <span id="page-11-0"></span>**Resolución de problemas: Software de Dell™ Travel Mouse With Bluetooth® Technology**

Si no se está ejecutando SetPoint, puede iniciarlo mediante un clic en **Inicio** ® **Programas** ® **SetPoint** ® **Configuración**.

Si quiere desactivar el software SetPoint, haga clic con el botón derecho en el icono de SetPoint, **(el parti**on la barra de tareas de Windows<sup>®</sup> y seleccione Salir .

*NOTA: las funciones mejoradas del ratón NO funcionan cuando SetPoint está cerrado.*

Para desinstalar el software SetPoint:

1. Haga clic en **Inicio → Configuración → Panel de control → Agregar o quitar programas.**<br>2. Seleccione el programa SetPoint y, a continuación, haga clic en el botón C<mark>ambiar o quitar.</mark><br>3. Reinicie el ordenador cuan

*NOTA: si desinstala SetPoint y el software Bluetooth, Dell Travel Mouse With Bluetooth Technology dejará de funcionar. Dell NO lo recomienda.*

## <span id="page-12-0"></span>**Uso: Software de Dell™ Travel Mouse With Bluetooth® Technology**

[Inicio de SetPoint](#page-12-1) • [Personalización del ratón](#page-12-2)

### <span id="page-12-1"></span>**Inicio del software SetPoint**

SetPoint funciona de modo desapercibido, aparte del icono SetPoint  $\bigcirc$  que puede estar visible en la barra de tareas de Windows®.

Si desea personalizar la configuración del ratón, siga uno de estos procedimientos:

1 Haga clic en **Inicio → Programas → SetPoint <b>→ Configuración**.<br>1 Haga doble clic en el icono de SetPoint en la barra de tareas de Windows.

#### <span id="page-12-2"></span>**Personalización del ratón con el software SetPoint**

Para cambiar la configuración del ratón, haga clic en la ficha **Ratón** del software SetPoint.

Para más información, consulte la Ayuda de SetPoint.

# <span id="page-13-0"></span>**Garantía: Dell™ Travel Mouse With Bluetooth® Technology**

En la documentación del sistema encontrará información relativa a la garantía de Dell Travel Mouse With Bluetooth Technology.